**Server name** Server IP address or its fully qualified domain name (FQDN)

**Domain name** (When in a WorkGroup, leave empty)

**Share name** The share name

**Share user** The user name for accessing the share (must have write access rights for the backup feature)

**Share password** The user password for accessing the share

The remainder is similar to local imaging or restoration (see [D](#page-1-0) and [E\)](#page-1-5).

✎ Other supported servers are SSH and NFS.

### <span id="page-0-1"></span>**G Image ISO or ZIP File Generation**

This option helps creating a self-restoring device from any Clonezilla image. It prepares either an ISO or ZIP file which is the first step before generating a selfbooting DVD (ISO file) or USB thumbdrive (ZIP file).

- $\bullet$  To access the ISO/ZIP file generation option, follow the [D1](#page-1-4) to [D5](#page-1-3) steps, then read on... Burning the DVD: see [H.](#page-0-0)
- As these files are created within **/home/partimag**, ensure you've got room enough (ca. the image size) to store them on the corresponding device!

Both processes are symmetrical. Here's for ISO files:

*1 Source Image Selection*

Select the source image in the list.

### *2 Target Device For The Restoration*

Specify the target device for the restoration process (by default, the same device as the one used as a source during the image creation).

#### *3 Advanced Parameters*

These parameters are the ones for the restoration process, as shown at [E9.](#page-1-2) ✎ If you want to get an auto-restore image, with no user input at all, deselect the **–c**

option and select the **–b** one.

### *4 MBR And Partition Parameters*

Specify the target MBR and partition processing (see [E10\)](#page-1-1).

### *5 Extra Parameters*

Used to set the restoration process behaviour at the end of the operation. The options are self-explanatory: **-p reboot**, **-p poweroff**, **-p choose**, **-p true** (= do nothing)

### *6 Language Selection*

Set the interface language for the restoration process. **Sack** Useful only when user interaction is planned.

### *7 Keymap Selection*

Defaults to **NONE**. Keymaps are stored in **/usr/share/keymaps/i386**.

### *8 File Type Selection*

The type of file you want: ISO, ZIP, or both.

### *9 ISO File Creation*

A confirmation is asked whenever the ISO file size exceeds a CDROM space.

### *10 Checking Things*

If you peep at the **/home/partimag** directory, you can check that the ISO file was created. Its name is following the **clonezilla-live-<name-of-image>.iso** pattern.

# <span id="page-0-0"></span>**Burning The ISO File**

*(though using the command-line is out of this RefCard scope, it seems interesting to describe this feature here)*

When the ISO file is ready, it can be burned to a CD or DVD.

Simply select the **Command shell option** Clonezilla offers in many dialogs and select **[2] Enter shell**. Then insert a DVD (any type except DVD–RW! Rewritable disks are erased if necessary) in the drive before issueing the following commands:

### **sudo su -**

**cd /home/partimag**

**growisofs -Z /dev/hdx=<name of ISO file>** Where:

**/dev/hdx** (or **/dev/sdx**) is the name of the IDE (resp. SATA) burning device, **<name of ISO file>** should be replaced with the actual ISO file name,

starting with **clonezilla-live**, eg: **clonezilla-live-testimage.iso**.

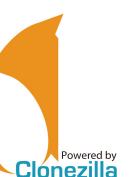

*Clonezilla Live Quick Reference Card*

# **Using Clonezilla In Wizard Mode**

### *Applies to Clonezilla v.1.2.1-23*

*Clonezilla is © 2003-2008 – NCHC – Taïwan* [http://www.nchc.org.tw](http://www.nchc.org.tw/)

This quick reference card shows the basic uses of Clonezilla Live, when used in Wizard Mode (opposite to Expert Mode aka command-line).

Incorrect use ot the software is easy and can be harmful to the data.

# *Always save your data first!*

### **A Interface Usage**

The Clonezilla Live wizard mode interface is menu-driven. Use the following keys: **Space** (De)select options in lists (an asterisk witnesses the selection)

**Tab** Move from an item to another

**Enter** Validate the dialog and skip to next

- ✎ Whenever you're not sure about the correct choice in a dialog, just keep the default. This will generally fit the bill.
- Some questions are waiting for a Y/N answer. The uppercase character depicts the default answer, entered using **Enter** (eg: in **y/N**, "no" is the default).

### **B Initialization**

The initialization options are common to all wizard mode uses.

### *1 Startup options*

Select the screen definition most suited to your hardware.

- ✎ The **To RAM** option is useful for machines with only one optical drive which must be used for both loading the Clonezilla program and other purposes, such as inserting a DVD to restore an image or to burn a CD/DVD.
- ✎ To edit the startup options, just press **Tab** .

### *2 Choose Language*

Sets the user interface language. Default is English (en\_US).

### *3 Configuring Console Data*

### Sets the keyboard mapping.

If your keyboard is US-English, keep the **Don't Touch Keymap** default, otherwise **Select keymap from full list** (eg. French, select **pc/azerty/French/Same as X11 (latin 9)/Standard**).

### *4 Start Clonezilla*

Select **Start Clonezilla** for any wizard mode use (as described in this quickref). The **Enter** Shell option gives full access to the Expert mode use.

# **C Local Disk To Disk Cloning (Direct Cloning)**

Direct cloning means copying the data from a device or a partition to another device or another partition, installed within the same machine. ✎ For imaging to a file, see [D](#page-1-0) and [E;](#page-1-5) for imaging on a network, see [F.](#page-1-6)

### *1 Clone type*

### **device-device**

### *2 Image type*

**disk\_to\_local\_disk**

✎ Select **part\_to\_local\_part** if you want to manage images on a partition to partition scheme.

### *3 Choose Local Disk As Source*

Select the source device.

### *4 Choose Local Disk As Target*

- Same thing for the target device.
- Do not mess up with source and target devices! Any such error would result in an unrecoverable source disk.

*Credits* **Author:** Jean-Francois Nifenecker, jean-francois.nifenecker@laposte.net **Acknowledgements:** to Steven Shiau and the Clonezilla Team **Translation:**

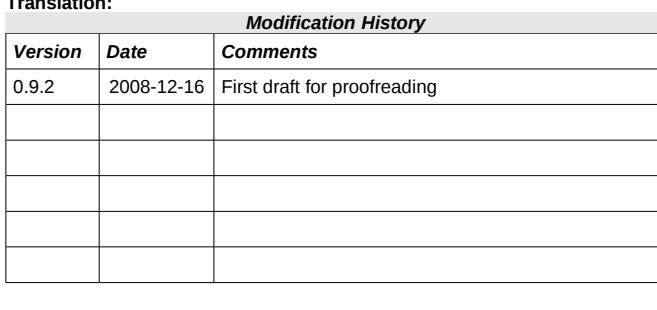

### *License*

This Reference Card is subject to the conditions of the *Creative Commons* license, options BY-NC-SA.

For more information, refer to: [http://creativecommons.org/licenses/by-nc-sa/2.0/](http://creativecommons.org/licenses/by-nc-sa/2.0/fr/)

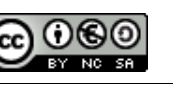

#### *5 Clonezilla On-The-Fly Advanced Parameters*

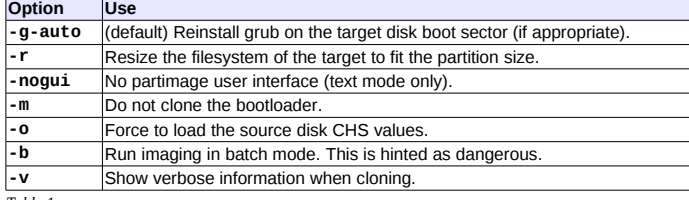

*Table 1*

### *6 Advanced Extra Parameters*

A few more options about the partitioning scheme and the MBR.

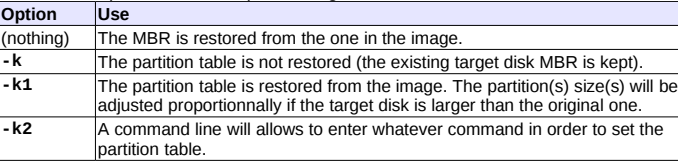

*Table 2*

✎ The **–k1** option is recommended in order to deal with restoration on larger disks than the original.

### *7 Final Summary and Warning*

A summary and a warning are displayed just before the actual cloning execution. The next question allows to include the bootloader into the cloned data, if needed.

### *8 Cloning*

As cloning is a destructive operation here's the last warning! The execution is monitored with a processing gauge.

### *9 Summary*

Clonezilla has completed its work. A short message hints for the next option: shutdown, reboot, start over or enter the command-line prompt (default option).

### <span id="page-1-0"></span>**D Local Disk Imaging (Backup)**

This option stores the image in a file. Thus, you need a local means of storage for the image file (eg: external HD or USB thumbdrive). Though a USB device can be connecter later on, it's easier to connect the external device before booting the PC.

### <span id="page-1-4"></span>*1 Cloning Type*

**device-image**

### *2 Mount Clonezilla Image Directory*

The image mounting point: **local\_dev**

A warning gives the opportunity to insert a USB drive, if needed. If such is the case, insert that device now and give the system an extra 5 seconds to identify the device (some messages will appear on screen), then hit **Enter** . Otherwise, just press **Enter** .

# *3 Choosing The « Home » Device*

The place where the image is to be stored, associated with Clonezilla's, though not

**, he highs device files, stem is ntfs, you'll get a warning. Don't be too wolned: though not<br>/ <b>home. he fully doculfierned**, ntfs is now well supported by GNU/Linux systems. Just accept the warning.

# *4 Home Directory On The Device*

Default is root (**/**). Clonezilla lists subdirectories if (a) they are first level dirs and (b) their names don't contain any space char.

✎ Bypassing any of these constraints implies to handle this manually (Expert Mode).

# <span id="page-1-3"></span>*5 Home Confirmation And Free Space Summary*

A summary of all known partitions and devices is displayed.

 It's time to check that **/home/partimag** has got enough room for the intended image storage.

# <span id="page-1-7"></span>*6 Choose The Mode*

# Select **Savedisk**.

✎ If an individual partition restoration might be later needed, prefer **saveparts**.

# *7 Choose The Image Name*

Enter any name you'd like for the image. Clonezilla images are made of several files, recorded in a directory whose name is the one entered here.

### *8 Choose Local Disk As Source*

Select the disk (or partition if such was your choice at step [6](#page-1-7) above) you want to image/backup.

### *9 Advanced Extra Parameters (1/2)*

Set the priority order for the partition imaging tool to use.

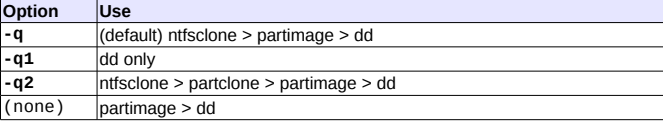

*Table 3*

✎ Unless you know what you're doing, keep the **–q** default option.

### *10 Advanced Extra Parameters (2/2)*

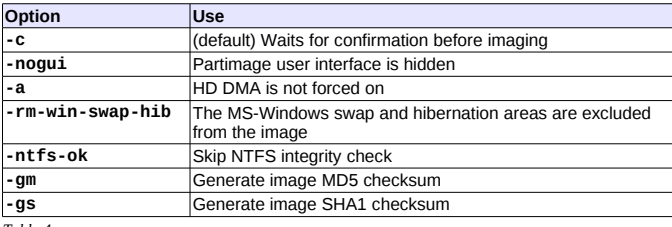

*Table 4*

✎ If the partition you want to backup contains the Windows XP swap or hibernation files, set the **–rm-win-swap-hib** option which excludes these areas from being imaged. The image will then be more compact and created quicker. There's no problem with such an exclusion since Windows re-creates these files when they are missing.

### *11 Compression Mode Selection*

The default compression option (**-z1**) is usually giving a good efficiency/duration balance.

### *12 Image Splitting Threshold*

In case no splitting is desired, set the value to 0 (zero).

 Beware to the storage device filesystem limitations: some won't allow for files larger than 2 GB (eg: VFAT). This is why the default is set to that value.

### *13 Action Taken When The Process Finishes*

Finally, decide whether to take some action in the end of the imaging process (do nothing (default), reboot, poweroff).

### *14 Options Summary Before Backup*

Selections are now set. Clonezilla sums them all on screen under the form of the corresponding **ocs-sr** command and its parameters.

Press **Enter** to validate and run the operation.

### *15 Backup Is Running*

The backup progress is displayed.

### *16 Summary After The Backup*

After the backup process is finished, Clonezilla displays a summary. Hit **Enter** to quit.

# *17 Session End*

Final choice : 0.Poweroff, 1.Reboot, 2.Enter command line prompt (default) or 3.Start over. Just pick your own.

✎ Option 3 may be useful to generate an ISO or ZIP file from the newly generated image (see [G\)](#page-0-1).

# <span id="page-1-5"></span>**E Local Disk Restoration**

You need the storage device holding the image (eg: external HD or USB thumbdrive). It's easier to connect any external device before booting the PC.

**2 3 4**

# *1 Image Type*

### **Device-image**.

✎ If you want to deal with individual partitions, select **partition-partition**. Of course, the image must have been set accordingly (see [D6\)](#page-1-7).

# *2 Mount Clonezilla Image Directory*

# The image mounting point: **local\_dev**

A warning then gives the opportunity to insert a USB drive, if needed. If such is the case, insert that device now. Give an extra 5 seconds for Clonezilla to identify the device (some messages will appear on screen), then hit **Enter** . Otherwise, just press **Enter** .

# *3 Choosing The Image « Home »*

Select the device where the image is stored, associated with the Clonezilla **/home/ partimag** directory.

✎ If the device filesystem is ntfs, you'll get a warning. Don't be too worried: though not being fully documented, ntfs is now well supported by GNU/Linux systems. Just accept the warning.

# *4 Home Directory On The Device*

Default is the root directory. Clonezilla lists only subdirectories if (a) they are first level dirs and (b) their names don't contain any space char.

✎ Bypassing any of these constraints implies to handle this manually (Expert Mode).

# *5 Home Confirmation and Free Space Summary*

A summary is displayed. For each filesystem, you get its size, used space, free space, use percentage and mounting name. Press **Enter** 

# *6 Choose The Mode*

Select **restoredisk** (or **restoreparts** if the image was created with the **createparts** option). Clonezilla can restore an image to an unallocated disk or to

- a disk larger than the original one.
- ✎ When creating the image, it's a good idea to set the parameter to **–k1** (see Table 2).

### *7 Image Selection*

Select the image name in the list.

### *8 Target Partition*

Select the target disk (or partition).

# <span id="page-1-2"></span>*9 Restoration Parameters Selection*

Just accept the defaults will generally fit most basic situations.

# <span id="page-1-1"></span>*10 Advanced Extra Parameters*

Specify the target MBR and partition processing. To Table 2 options, add:

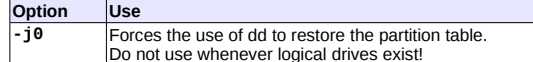

The process is then started. As usual, its progress is displayed.

Clonezilla needs the following information in order to access the share:

*Table 5*

# *11 Action Taken When The Process Finishes*

Finally, decide whether to take some action in the end of the imaging process: true (=do nothing) (default), reboot, poweroff.

# *12 Summary*

Selections are now set. Clonezilla summarizes them all on screen under the form of the corresponding **ocs-sr** command and its parameters. Press **Enter** to validate and run the operation.

# *13 Confirmation*

Restoration confirmation. Given the risks, Clonezilla asks for double confirmation.

Clonezilla can image through a network to, among other types of shares, a Samba share (aka CIFS) or restore from there. To use that feature, first set a Samba

# *14 Restoration Execution*

share on any machine in the network.

<span id="page-1-6"></span>**Imaging To A Samba Share**